# **SYBASE®**

インストール・ガイド

# **Sybase ETL**

4.9

ドキュメント ID: DC01039-01-0490-01

改訂: 2009 年 9 月

Copyright © 2009 by Sybase, Inc. All rights reserved.

このマニュアルは Sybase ソフトウェアの付属マニュアルであり、新しいエディションまたはテクニカル・ノートで特に示 されない限り、後続のリリースにも付属します。このマニュアルの内容は予告なしに変更されることがあります。このマ ニュアルに記載されているソフトウェアはライセンス契約に基づいて提供され、使用や複製はこの契約に従って行う場合 にのみ許可されます。

追加ドキュメントを注文する場合は、米国、カナダのお客様は、カスタマ・フルフィルメント事業部 (電話 800-685-8225、 ファックス 617-229-9845) までご連絡ください。

米国のライセンス契約が適用されるその他の国のお客様は、上記のファックス番号でカスタマ・フルフィルメント事業部 までご連絡ください。その他の海外のお客様は、Sybase の関連会社または最寄りの販売代理店にお問い合わせください。 アップグレードは定期ソフトウェア・リリース日にのみ提供されます。このマニュアルの内容を Sybase, Inc. の書面による 事前の許可なく複製、転載、翻訳することは、電子的、機械的、手作業、光学的、その他、形態や手段を問わず禁じられ ています。

Sybase の商標は Sybase trademarks ページ (http://www.sybase.com/detail?id=1011207) で参照できます。 Sybase および表記されてい る商標は、Sybase, Inc の商標です。® は、米国で登録されていることを示します。

Java および Java 関連の商標は、Sun Microsystems, Inc. の米国およびその他の国における商標または登録商標です。

Unicode と Unicode のロゴは Unicode, Inc. の登録商標です。

このマニュアルに記載されているその他の社名および製品名は、当該各社の商標または登録商標の場合があります。

米国政府による使用、複製、開示には、国防総省の場合は DFARS 52.227-7013 の (c)(1)(ii)、民間機関の場合は FAR 52.227- 19(a)-(d) の条項に定められた制約が適用されます。

Sybase, Inc., One Sybase Drive, Dublin, CA 94568.

# 目次

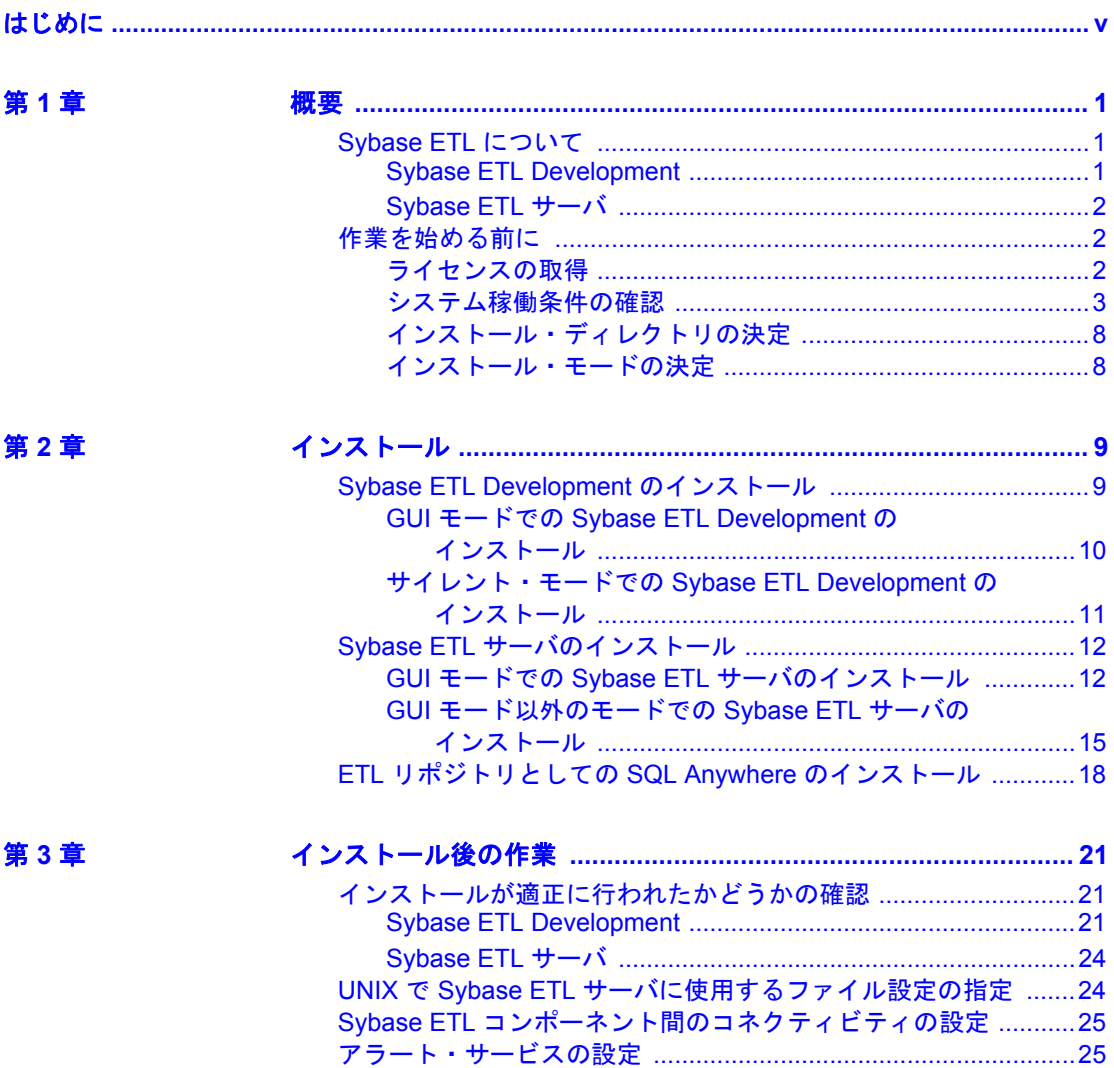

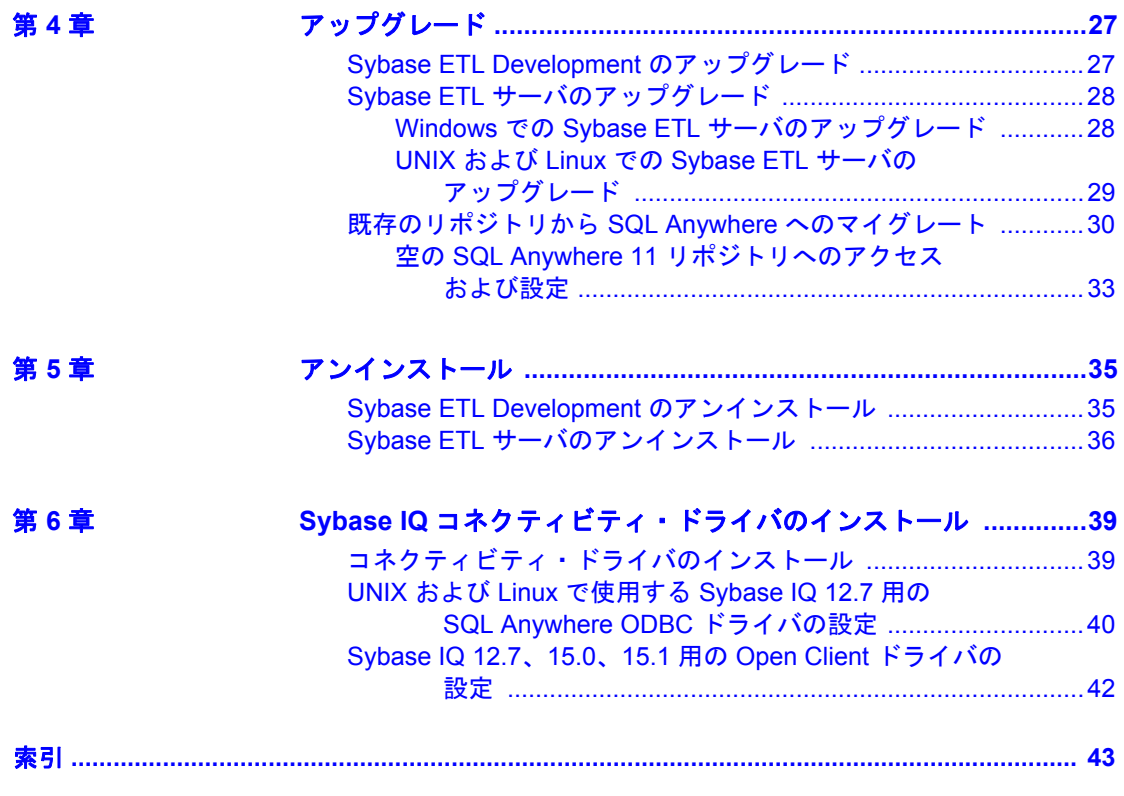

# <span id="page-4-0"></span>はじめに

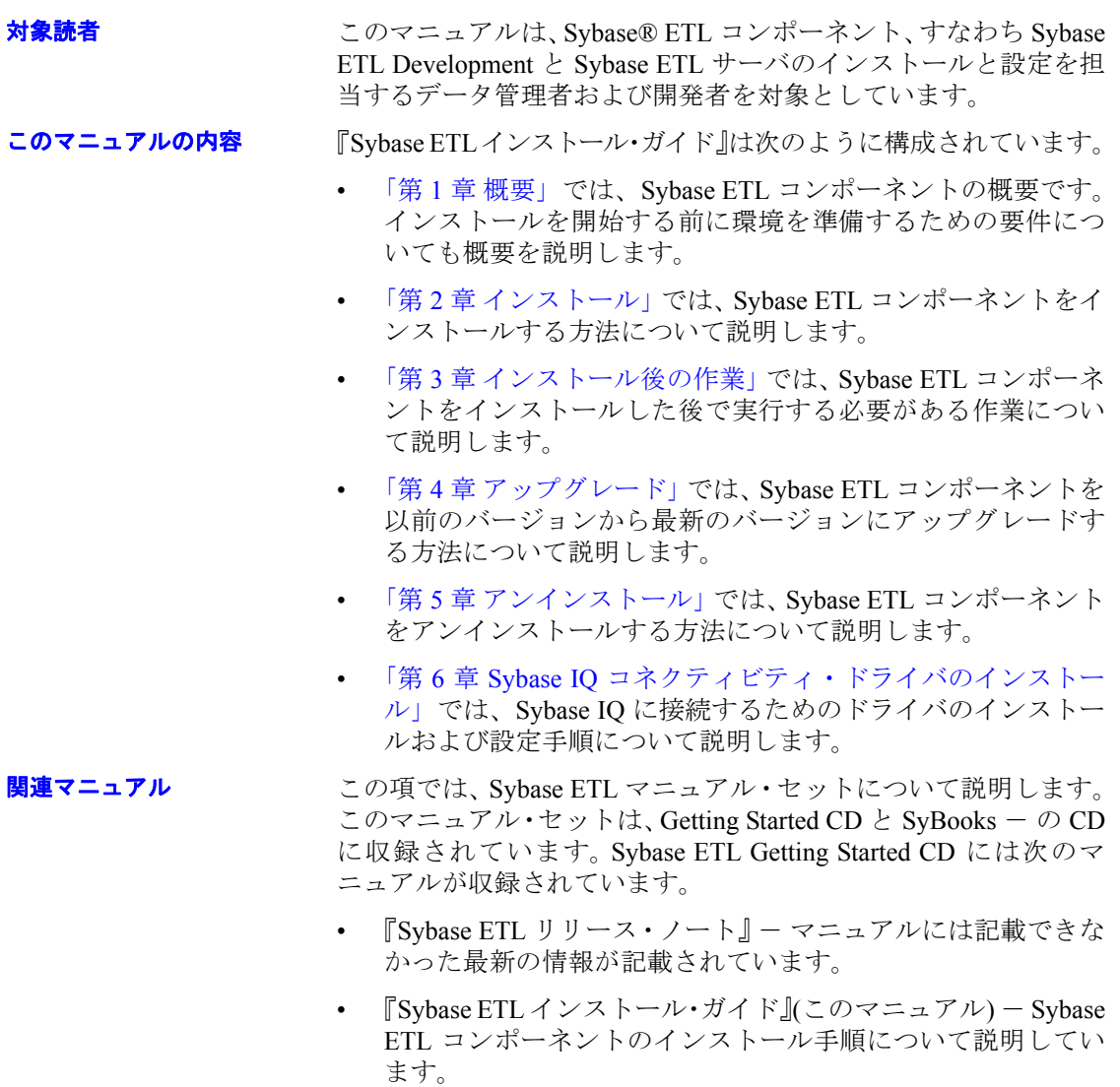

Sybase ETL SyBooks CD には次のマニュアルが収録されています。

- 『Sybase ETL 新機能ガイド』 Sybase ETL 4.9 の新機能について説 明しています。
- 『Sybase ETL ユーザーズ・ガイド』- データ・プロバイダからデー タ・ターゲットにデータを変換する方法について説明しています。
- 『Sybase ソフトウェア資産管理クイック・スタート・ガイド』- Sybase 製品およびユーザが少ない環境で簡単にインストールを行 う方法について説明しています。
- 『Sybase ソフトウェア資産管理ユーザーズ・ガイド』- 資産管理構 成の概念と作業について説明しています。

- **その他の情報** Sybase Getting Started CD、SyBooks CD、Sybase Product Manuals Web サ イトを利用すると、製品について詳しく知ることができます。
	- Getting Started CD には、PDF 形式のリリース・ノートとインストー ル・ガイド、SyBooks CD に含まれていないその他のマニュアルや 更新情報が収録されています。この CD は製品のソフトウェアに 同梱されています。 Getting Started CD に収録されているマニュア ルを参照または印刷するには、Adobe Acrobat Reader が必要です (CD 内のリンクを使用して Adobe の Web サイトから無料でダウン ロードできます)。
	- SyBooks CD には製品マニュアルが収録されています。この CD は 製品のソフトウェアに同梱されています。 Eclipse ベースの SyBooks ブラウザを使用すれば、使いやすい HTML 形式のマニュアルにア クセスできます。

一部のマニュアルは PDF 形式で提供されています。それらのマ ニュアルは SyBooks CD の PDF ディレクトリに収録されています。 PDF ファイルを開いたり印刷したりするには、Adobe Acrobat Reader が必要です。

SyBooks のインストールと起動の方法については、Getting Started CD の『SyBooks インストール・ガイド』、または SyBooks CD の *README.txt* ファイルを参照してください。

• Sybase Product Manuals Web サイトは、SyBooks CD のオンライン版 であり、標準の Web ブラウザを使ってアクセスできます。また、製 品マニュアルのほか、EBFs/Maintenance、Technical Documents、Case Management、Solved Cases、ニュース・グループ、Sybase Developer Network へのリンクもあります。

Sybase Product Manuals Web サイトをご覧になるには、Product Manuals (http://www.sybase.com/support/manuals/) にアクセスしてくだ さい。

#### **Web** 上の **Sybase** 製 品の動作確認情報

Sybase Web サイトの技術的な資料は頻繁に更新されます。

#### ❖ 製品動作確認の最新情報にアクセスする

- 1 Web ブラウザで Technical Documents (http://www.sybase.com/support/techdocs/) を指定します。
- 2 [Certification Report] をクリックします。
- 3 [Certification Report] フィルタで製品、プラットフォーム、時間枠を 指定して [Go] をクリックします。
- 4 [Certification Report] のタイトルをクリックして、レポートを表示 します。

#### ❖ コンポーネント動作確認の最新情報にアクセスする

- 1 Web ブラウザで Availability and Certification Reports (http://certification.sybase.com/) を指定します。
- 2 [Search By Base Product] で製品ファミリとベース製品を選択する か、[Search by Platform] でプラットフォームとベース製品を選択し ます。
- 3 [Search] をクリックして、入手状況と動作確認レポートを表示し ます。

#### ❖ **Sybase Web** サイト **(**サポート・ページを含む**)** の自分専用のビューを作成する

MySybase プロファイルを設定します。 MySybase は無料サービスです。 このサービスを使用すると、Sybase Web ページの表示方法を自分専用 にカスタマイズできます。

- 1 Web ブラウザで Technical Documents (http://www.sybase.com/support/techdocs/) を指定します。
- 2 [MySybase] をクリックし、MySybase プロファイルを作成します。

#### **Sybase EBF** とソフト ウェア・メンテナンス

#### ❖ **EBF** とソフトウェア・メンテナンスの最新情報にアクセスする

- 1 Web ブラウザで Sybase Support Page (http://www.sybase.com/support) を指定します。
- 2 [EBFs/Maintenance] を選択します。ユーザ名とパスワードの入力が 求められたら、MySybase のユーザ名とパスワードを入力します。
- 3 製品を選択します。

4 時間枠を指定して [Go] をクリックします。 EBF/Maintenance リリー スの一覧が表示されます。

鍵のアイコンは、「Technical Support Contact」として登録されてい ないため、一部の EBF/Maintenance リリースをダウンロードする権 限がないことを示しています。未登録ではあるが、Sybase 担当者ま たはサポート・センタから有効な情報を得ている場合は、[Edit Roles] をクリックして、「Technical Support Contact」役割を MySybase プロファイルに追加します。

- 5 EBF/Maintenance レポートを表示するには [Info] アイコンをクリッ クします。ソフトウェアをダウンロードするには製品の説明をク リックします。
- 

<span id="page-7-1"></span>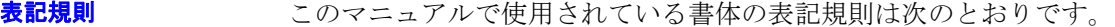

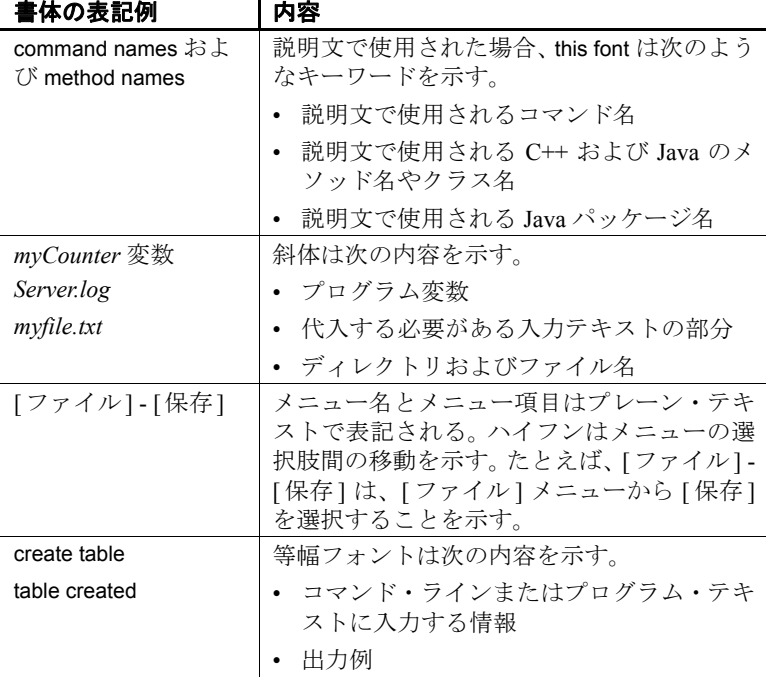

<span id="page-7-0"></span>アクセシビリティ機能 このマニュアルには、アクセシビリティを重視した HTML 版もありま す。この HTML 版マニュアルは、スクリーン・リーダーで読み上げる、 または画面を拡大表示するなどの方法により、その内容を理解できる よう配慮されています。

Sybase ETL マニュアルは、連邦リハビリテーション法第 508 条のアク セシビリティ規定に準拠していることがテストにより確認されていま す。第 508 条に準拠しているマニュアルは通常、World Wide Web Consortium (W3C) の Web サイト用ガイドラインなど、米国以外のアク セシビリティ・ガイドラインにも準拠しています。

注意アクセシビリティ・ツールを効率的に使用するには、設定が必要 な場合があります。一部のスクリーン・リーダーは、テキストの大文 字と小文字を区別して発音します。たとえば、すべて大文字のテキス ト (ALL UPPERCASE TEXT など) はイニシャルで発音し、大文字と小 文字の混在したテキスト (MixedCase Text など) は単語として発音しま す。構文規則を発音するようにツールを設定することをおすすめしま す。詳細については、ツールのマニュアルを参照してください。

<span id="page-8-0"></span>Sybase のアクセシビリティに対する取り組みについては、Sybase Accessibility (http://www.sybase.com/accessibility) を参照してください。 Sybase Accessibility サイトには、第 508 条と W3C 標準に関する情報の リンクもあります。

不明な点があるときは Sybase ソフトウェアのインストール環境ごとに、Sybase 製品の保守契 約を結んでいるサポート・センタとの連絡担当者がいます。マニュア ルやオンライン・ヘルプで解決できない問題がある場合は、この担当 者を通して最寄りの Sybase のサポート・センタまでご連絡ください。

<span id="page-10-5"></span><span id="page-10-3"></span><span id="page-10-0"></span>この章は、Sybase ETL とそのコンポーネントの概要です。 Sybase ETL コンポーネントのインストール環境を準備するための要件に ついても概要を説明します。インストールを続行する前に、この章 をお読みください。

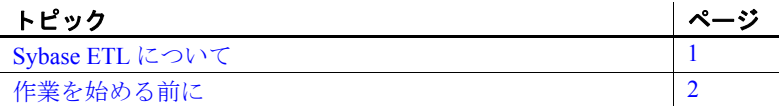

### <span id="page-10-1"></span>**Sybase ETL** について

<span id="page-10-4"></span>Sybase ETL には、広範な変換機能を使用して、複数の異機種デー タ・ソースのデータまたはデータのコピーを 1 つまたは複数の データ・ターゲットに統合するための抽出、変換、およびロード (ETL) 機能が備わっています。

Sybase ETL にはコンポーネントが 2 つあり、別々にインストール されます。

- Sybase ETL Development
- Sybase ETL サーバ

#### <span id="page-10-2"></span>**Sybase ETL Development**

Sybase ETL Development は、データ変換プロジェクトやジョブの 作成および設計を目的としたグラフィカル・ユーザ・インタフェー ス (GUI) ツールです。このツールには、ETL 変換フローの開発期 間を短縮するための完全なシミュレーション環境とデバッグ環境 が備わっています。 ETL Development は Windows でのみ使用でき ます。

<span id="page-11-4"></span>ETL Development は、2 つの主要なサブコンポーネントに分かれています。

- ETL Development デスクトップ グラフィカル・ユーザ・インタ フェースが用意されています。このデスクトップを使用して、デー タ変換プロジェクトの作成および設計を行います。
- ETL Development エンジン データベースへの接続やプロシー ジャの実行などの実際の処理を制御します。

### <span id="page-11-0"></span>**Sybase ETL** サーバ

Sybase ETL サーバは、スケーラブルな分散型のグリッド・エンジンで す。データ・ソースに接続し、ETL Development で設計された変換フ ローを使用して、データ・ターゲットやデータ・シンクへのデータの 抽出およびロードを行います。

### <span id="page-11-8"></span><span id="page-11-1"></span>作業を始める前に

<span id="page-11-7"></span>この項では、Sybase ETL コンポーネントのインストールを開始する前 に実行する必要のある作業について説明します。

### <span id="page-11-3"></span><span id="page-11-2"></span>ライセンスの取得

<span id="page-11-5"></span>**ETL Development** Sybase ETL Development をインストールして実行す るのに、ライセンス・ファイルは必要ありません。

<span id="page-11-6"></span>**ETL** サーバ ETL サーバでは、Sybase ソフトウェア資産管理 (SySAM) のライセンス供与メカニズムを使用して、ライセンス管理および資産 管理作業を行っています。 ETL サーバの購入後、SPDC にアクセスし て、ライセンスを生成しダウンロードします。詳細については、『Sybase ソフトウェア資産管理ユーザーズ・ガイド』を参照してください。

ライセンスを生成する前に、サポート付きのライセンス・モデルを使 用するかどうかを決定します。サイトにどちらが適切かを決定する方 法については、『Sybase ソフトウェア資産管理ユーザーズ・ガイド』の 「第 1 章 使用開始」を参照してください。

デフォルトでは、ETL サーバには 30 日間の試用ライセンスが付いてい ます。 30 日間の猶予期間は、ライセンスなしで ETL サーバをインス トールして使用できます。猶予期間の終了後も製品の使用を継続する には、SPDC から有効なライセンスを取得し、次のいずれかの方法で ライセンスを適用する必要があります。

- インストール・ディレクトリの *licenses* フォルダにライセンスをコ ピーします。
- 以前に配備したライセンス・サーバにライセンスを適用します。

「Sybase ETL [サーバのインストール」](#page-21-2)(12 ページ) を参照してください。

### <span id="page-12-1"></span><span id="page-12-0"></span>システム稼働条件の確認

<span id="page-12-3"></span>ETL Development および ETL サーバをインストールする前に、システ ムがソフトウェアおよびハードウェアの稼働条件を満たしていること を確認します。

#### **Sybase ETL Development**

この項では、ETL Development のプラットフォーム、オペレーティン グ・システム、およびディスク領域に関する要件について説明します。

#### オペレーティング・システム

<span id="page-12-2"></span>ETL Development でサポートされているプラットフォームおよびオペ レーティング・システムは次のとおりです。

- Windows XP Professional Service Pack 3 (32 ビット)
- Windows XP Professional Service Pack 2 (64 ビット)
- Windows XP Professional N (32 ビット)
- Windows Vista 32 ビットおよび 64 ビットの Windows Vista Business、Business N、および Enterprise エディション
- Windows Vista Ultimate Service Pack 1 (32 ビットおよび 64 ビット)
- Windows 2003 Service Pack  $2 32$  ビットおよび 64 ビットの Windows 2003 Standard、Enterprise および Data Center エディション
- Windows 2008 32 ビットおよび 64 ビットの Windows 2008 Standard、Enterprise、および Data Center エディション

#### ディスク領域

<span id="page-13-2"></span>ETL Development に必要なディスク領域の最小容量は 450MB です。

#### **Sybase ETL** サーバ

この項では、ETL サーバでサポートされているプラットフォーム、オ ペレーティング・システム、データベース、およびデータベース・イ ンタフェースについて説明します。

#### オペレーティング・システム

<span id="page-13-1"></span>表 [1-1](#page-13-0) に、ETL サーバでサポートされているプラットフォームとオペ レーティング・システムを示します。

#### <span id="page-13-0"></span>表 **1-1**: **Sybase ETL** サーバ・プラットフォームとオペレーティング・システム プラットフォーム バージョン

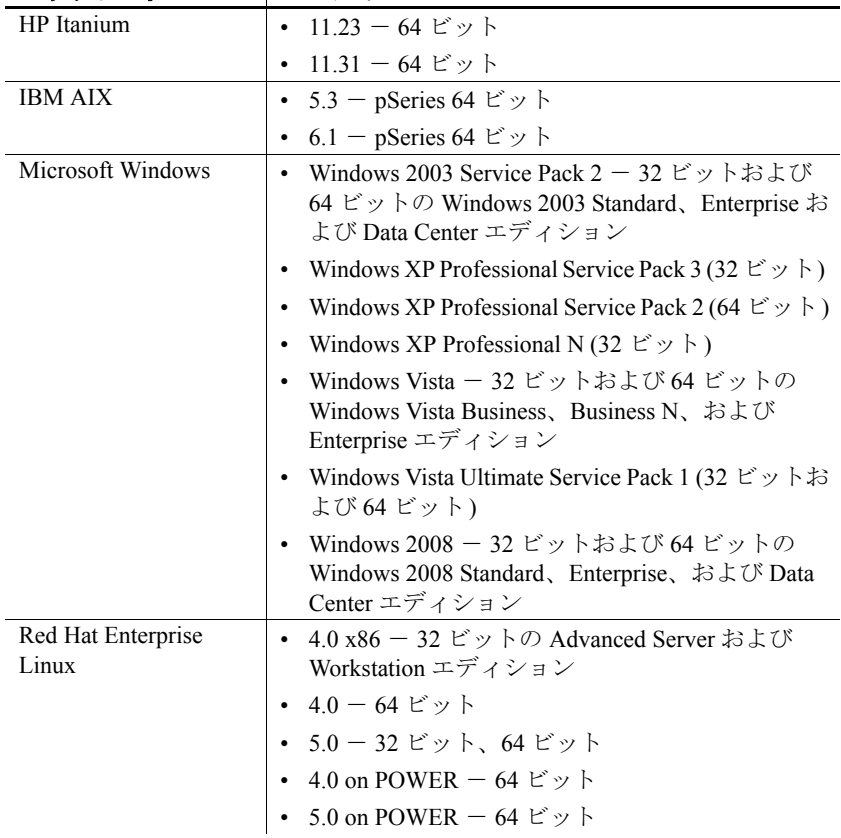

| ノフツトノオーム                               | ハーンョン                                |
|----------------------------------------|--------------------------------------|
| Sun Solaris                            | • 9 (SPARC) – 64 ビット                 |
|                                        | • 10 (SPARC) – 64 ビット                |
|                                        | • $10x64 - 64 \le y$                 |
| <b>SuSE Linux Enterprise</b><br>Server | • 9 Service Pack 4 (32 ビット、64 ビット)   |
|                                        | • 10 - 32 ビット、64 ビット                 |
|                                        | • 9 Service Pack 4 on POWER (64 ビット) |
|                                        | • 10 on POWER $-64 \leq y$           |
|                                        |                                      |

<u> パージョン・パーパー バージョン</u>

各プラットフォームでサポートされるオペレーティング・システムの 一覧の詳細については、Sybase platform certifications Web site (http://certification.sybase.com) を参照してください。

#### ディスク領域

<span id="page-14-1"></span>ETL サーバに必要なディスク領域の最小容量は 1GB です。

注意SQL Anywhere® 11 をインストールするには、最低でも 1.6GB の ディスク領域が必要になります。

#### インタフェース

<span id="page-14-0"></span>コンポーネントから送信元データベースまたは送信先データベースへ の接続のために ETL Development でサポートされているインタフェー スは次のとおりです。

- Sybase
- DB2 ソース・データベースへの接続のみがサポートされます。
- ODBC Sybase ETL Development と同じコンピュータに ODBC ド ライバをインストールし、ターゲットのシステム・データ・ソー ス名 (DSN) を定義する必要があります。
- Oracle ソース・データベースへの接続のみがサポートされます。
- OLE DB ソース・データベースへの接続のみがサポートされます。
- SQLite Persistent ソース・データベースへの接続のみがサポート されます。

『Sybase ETL 4.9 ユーザーズ・ガイド』の「第 5 章 コンポーネント」に ある「データベース接続設定」を参照してください。

表 [1-2](#page-15-0) に、ETL サーバでサポートされているインタフェース・ドライ バを示します。

<span id="page-15-0"></span>表 **1-2**: **Sybase ETL** サーバのインタフェース・ドライバ・バージョン

| ドライバ                                                                                    | バージョン                                                  |
|-----------------------------------------------------------------------------------------|--------------------------------------------------------|
| Sybase ネイティブ (Client-Library 経                                                          | 15.0 ESD #6 (Windows)                                  |
| 由)                                                                                      | 15.0 ESD #15 (UNIX $\geq$ Linux)                       |
|                                                                                         | 注意 これらのバージョンのドライバ<br>は、Sybase ETL と同時にインストール<br>されます。  |
| Adaptive Server® Enterprise ODBC                                                        | 15.00.00.325 (Windows のみ)                              |
| <b>SQL Anywhere ODBC</b>                                                                | 11.00.00 (IQ 12.7 のみ)                                  |
| <b>注意</b> バージョン 10.0 の時点では、<br>Adaptive Server Anywhere の名前が<br>SQL Anywhere に変更されています。 |                                                        |
| Sybase IQ 12.7 ODBC                                                                     | 11.00.00.1264                                          |
| Sybase IQ 15.0 ODBC                                                                     | 11.00.00.1264                                          |
|                                                                                         | 11.00.00.5120                                          |
|                                                                                         | 11.00.01.5027                                          |
| Sybase IQ 15.1 ODBC                                                                     | 11.00.01.5027                                          |
| IBM DB2 ネイティブ                                                                           | 8.1.8.762、9.01.00.369                                  |
| <b>IBM DB2 ODBC</b>                                                                     | 8.01.08.762, 9.01.00.369 (Windows $\oslash \nexists$ ) |
| Microsoft SQL Server ODBC                                                               | 2000.86.3959.00 (Windows のみ)                           |
| MySQL                                                                                   | 5.1.4                                                  |
| Oracle ネイティブ (OCI (Oracle Call                                                          | 11.01.00.06                                            |
| Interface) 経由)                                                                          |                                                        |
| Oracle ODBC                                                                             | 11.01.01.06 (Windows $\oslash \nexists$ )              |

#### データベース

<span id="page-15-1"></span>表 [1-3](#page-16-0) に、ETL サーバでサポートされているリポジトリ、送信元、送 信先データベースを示します。

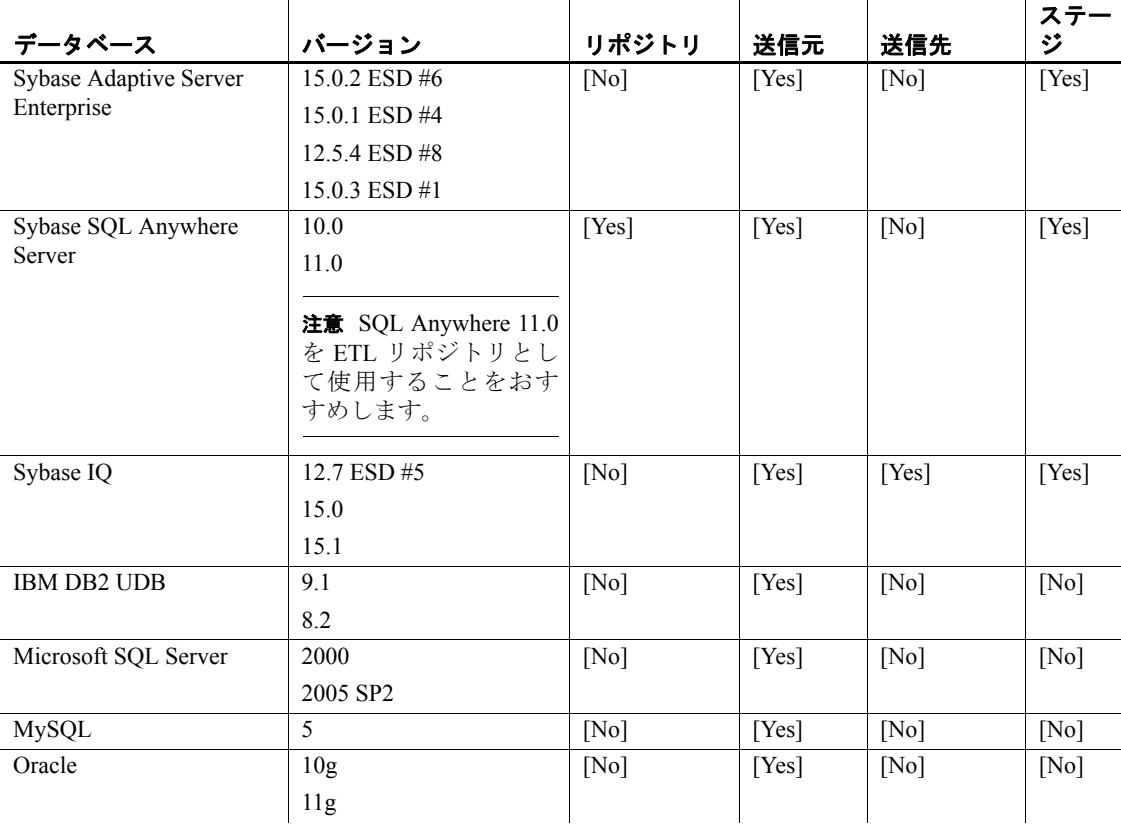

<span id="page-16-0"></span>表 **1-3**: **Sybase ETL** サーバによるデータベースのサポート

### 互換性のある製品

Sybase ETL は、表 [1-4](#page-17-2) に示す Sybase 製品との互換性があります。

<span id="page-17-2"></span>表 **1-4**:互換性のある製品

| 製品                                          | バージョン   |
|---------------------------------------------|---------|
| Replication Server <sup>®</sup>             | 15.0 以降 |
| Open Client/Server™                         | 15.0 以降 |
| Replication Agent™                          | 15.0 以降 |
| Sybase Software Asset Management<br>(SySAM) | 2.0     |

### <span id="page-17-0"></span>インストール・ディレクトリの決定

<span id="page-17-8"></span><span id="page-17-4"></span>Sybase ETL コンポーネントはデフォルトで、次の場所にインストール されます。

- <span id="page-17-9"></span>• ETL Development - *C:¥Program Files¥Sybase¥ETLDevelop49*
- ETL サーバ *C:¥Program Files¥Sybase¥ETLServer49*

インストーラでは、*C:¥Program Files* ディレクトリに既存の Sybase フォ ルダがあるかどうかを確認します。 Sybase ディレクトリが見つかった 場合は、デフォルトでこのディレクトリにコンポーネントをインス トールします。このようなディレクトリが見つからない場合は、ディ レクトリを作成し、新しいディレクトリにコンポーネントをインス トールします。

警告! ETL Development または ETL サーバを Sybase IQ 15.0 と同じディ レクトリにインストールしないでください。

### <span id="page-17-5"></span><span id="page-17-1"></span>インストール・モードの決定

<span id="page-17-3"></span>次のモードを使用して、ETL Development および ETL サーバをインス トールできます。

- <span id="page-17-6"></span>• GUI モード - グラフィカル·ユーザ·インタフェースを使用して、 コンポーネントをインストールできます。
- <span id="page-17-7"></span>• GUI モード以外のモード ( コンソールまたはサイレント) - コン ソール・モードまたはサイレント・モードを使用してコンポーネン トをインストールできます。ユーザからの応答は必要ありません。

### <span id="page-18-0"></span><sub>第 2 章</sub> インストール

<span id="page-18-2"></span>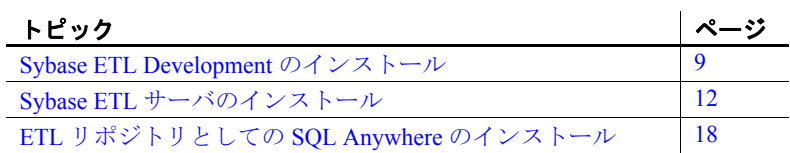

<span id="page-18-4"></span>Sybase ETL コンポーネントをインストールする前に、次のことを 行ってください。

- 開いているアプリケーションまたはユーティリティを閉じます。
- ターゲット・コンピュータが Sybase ETL コンポーネントをイン ストールするためのハードウェアおよびオペレーティング・ システムの要件を満たしていることを確認します[。「システム](#page-12-1) [稼働条件の確認」](#page-12-1)(3 ページ) を参照してください。
- インストール環境に必要なライセンスが使用できることを確 認してください[。「ライセンスの取得」](#page-11-3)(2 ページ) を参照して ください。

### <span id="page-18-1"></span>**Sybase ETL Development** のインストール

インストール・メディアで提供されているセットアップ・プログ ラムを使用して、ETL Development をインストールするか、Sybase Product Download Center (SPDC) (http://sybase.subscribenet.com) から Sybase ETL コンポーネント・イメージをダウンロードして抽出で きます。

<span id="page-18-3"></span>GUI モードまたはサイレント・モードを使用して ETL Development をインストールできます。ただし、GUI モードを使用することをお すすめします。「GUI モードでの [Sybase ETL Development](#page-19-0) のイン [ストール」を](#page-19-0)参照してください。

### <span id="page-19-1"></span><span id="page-19-0"></span>**GUI** モードでの **Sybase ETL Development** のインストール

1 セットアップ・プログラムを起動します。

セットアップ・プログラムは自動的に起動します。起動しない場 合は、[スタート] - [ファイル名を指定して実行] を選択し、 *Setup\_ETLDevelopment.exe* を参照します。

- 2 インストールに使用する言語を指定します。 [OK] をクリックします。 [Welcome] ウィンドウが表示されます。 [Next] をクリックします。
- 3 ライセンス契約を読みます。 [I accept the agreement] を選択し、 [Next] をクリックします。

ロケーションに一致するライセンス契約が見つからない場合や、 システムでライセンス契約が読めない場合は、Local Sybase Software Licenses Web site (http://sybase.com/softwarelicenses) にある ライセンス契約をすべて読み、セットアップ・プログラムを再実 行します。

4 インストールを続行するには、他のすべてのアプリケーション、特 に GridNode を閉じるように求めるプロンプトが表示されます。 [Next] をクリックします。

注意GridNode を終了するには、GridNode --shutdown コマンドを実 行します。

5 [Browse] をクリックしてインストール・ディレクトリを選択し、 [Next] をクリックしてデフォルトのディレクトリを受け入れるか、 作成する新しいディレクトリを入力します。 インストール・パスに は、英数字のみを使用することをおすすめします。

警告! ETL Development を Sybase IQ と同じインストール・ディレ クトリにインストールしないでください。

6 プログラムのショートカットを作成する [ スタート ] メニューの フォルダを指定します。デフォルトのフォルダにショートカット を作成するには、[Next] をクリックします。それ以外の場合は、 [Browse] をクリックして別のフォルダを指定します。

7 アクセスを制限してユーザ・アカウントでアプリケーションを起 動できるようにする場合は、[Install for All Users] を選択します。

注意Windows Vista および Windows 2008 の場合、[Install for All Users] がデフォルトで選択されます。 ETL Development をデフォル ト・ロケーションにインストールするように選択している場合、 このオプションを選択しないとアプリケーションでエラーが発生 する可能性があります。

ユーザ・アカウントで初めて起動したとき、書き込み権限が必要 なファイルはすべて、通常次のユーザ・ディレクトリにコピーさ れます。

- Windows 2003 および Windows XP *C:¥Documents and Settings¥<login user>¥Application Data¥SYBASE¥Sybase ETL Development¥<product version>*
- Vista および Windows 2008 *C:¥Users¥<login user>¥AppData¥Roaming¥SYBASE¥Sybase ETL Development¥<product version>*

[Create a desktop icon] を選択して、デスクトップに ETL Development のアイコンを作成します。 [Next] をクリックします。

- 8 インストール・サマリ・ウィンドウが表示されます。 情報を確認 し、[Install] をクリックします。
- 9 インストールが完了したら、Readme ファイルが表示されます。 ファイルの内容を表示し、[Next] をクリックします。
- 10 [Finish] をクリックします。

### <span id="page-20-1"></span><span id="page-20-0"></span>サイレント・モードでの **Sybase ETL Development** のインストール

コマンド・プロンプトで、インストール・ディレクトリに移動し、次 のように入力します。

Setup ETLDevelopment.exe /VERYSILENT /DIR=installation directory /TASKS="Desktopicon,Allusers"

各パラメータの意味は、次のとおりです。

- *DIR* ETL Development をインストールするディレクトリ・パス です。サイレント・モードでインストールする場合は、インストー ル・パスで英数字のみを使用し、空白文字を入れないようにして ください。
- (オプション) *TASKS* ETL Development のデスクトップ・アイコ ンを作成したり、すべてのユーザにインストールしたりするなど、 インストーラで実行する追加のタスクです。

### <span id="page-21-2"></span><span id="page-21-0"></span>**Sybase ETL** サーバのインストール

この項では、GUI モードとそれ以外のモードを使用して ETL サーバを インストールする方法について説明します。 ETL サーバをインストー ルするには、インストール・メディアで提供されているセットアップ・ プログラムを使用するか、Sybase 製品ダウンロード・センタ (SPDC) か ら Sybase ETL コンポーネントのイメージをダウンロードして抽出し ます。

注意Windows でのみ GUI モードを使用して ETL サーバをインストー ルできます。

### <span id="page-21-1"></span>**GUI** モードでの **Sybase ETL** サーバのインストール

Windows の場合 インセットアップ・プログラムを起動します。

<span id="page-21-3"></span>セットアップ・プログラムは自動的に起動します。起動しない場 合は、 [スタート]-[ファイル名を指定して実行]を選択し、 *SybaseETLServer.exe* を参照します。

2 インストールに使用する言語を選択します。 [OK] をクリックします。 [Welcome] ウィンドウが表示されます。 [Next] をクリックします。

- 3 設定する製品エディションを選択します。
	- 評価版 30 日間の猶予期間は、ETL サーバをライセンスなし でインストールして使用できます。猶予期間の終了後も ETL サーバの使用を継続するには、SPDC から有効なライセンスを 取得する必要があります[。「ライセンスの取得」](#page-11-3)(2 ページ) を 参照してください。
	- ライセンス版 インストールにライセンスを提供する必要が あります。
- 4 ライセンス契約を読みます。 [I accept the agreement] を選択し、 [Next] をクリックします。

システムでライセンス契約が読めない場合は、Local Sybase Software Licenses Web site (http://sybase.com/softwarelicenses) にある ライセンス契約をすべて読み、セットアップ・プログラムを再実 行できます。

5 インストールを続行するには、他のすべてのアプリケーション、特 に GridNode を閉じるように求めるプロンプトが表示されます。 [Next] をクリックします。

注意GridNode を終了するには、GridNode --shutdown コマンドを実 行します。

6 インストール・ディレクトリを選択します。 [Next] をクリックし て、デフォルトのディレクトリを受け入れます。別のインストー ル・ディレクトリを選択する場合は「参照1をクリックするか、新 しく作成するディレクトリを入力します。インストール・パスに は、英数字のみを使用することをおすすめします。

警告! ETL サーバを Sybase IQ と同じインストール・ディレクトリ にインストールしないでください。

- 7 プログラムのショートカットを作成する [ スタート ] メニューの フォルダを指定します。デフォルトのフォルダにインストールす るには、[Next] をクリックします。それ以外の場合は、[Browse] を クリックして別のフォルダを指定します。
- 8 サービスを使用して ETL サーバを開始または停止する場合は、 [Register as Windows System Service] を選択します。

アクセスを制限してユーザ・アカウントでアプリケーションを起 動できるようにする場合は、[Install for All Users] を選択します。

注意Windows Vista および Windows 2008 の場合、[Install for All Users] がデフォルトで選択されます。 ETL Development をデフォル ト・ロケーションにインストールするように選択している場合、こ のオプションを選択しないとアプリケーションでエラーが発生す る可能性があります。

ユーザ・アカウントで初めて起動したとき、書き込み権限が必要 なファイルはすべて、通常次のユーザ・ディレクトリにコピーさ れます。

- Windows 2003 および Windows XP *C:¥Documents and Settings¥<login user>¥Application Data¥SYBASE¥Sybase ETL Server¥<product version>*
- Windows Vista および Windows 2008 *C:¥Users¥<login user>¥AppData¥Roaming¥SYBASE¥Sybase ETL Server¥<product version>*

ログ・ファイルは、[Install for All Users] を選択したかどうかによっ て、ユーザ・ディレクトリまたはインストール・ディレクトリの *¥log* サブディレクトリに置かれます。

[Next] をクリックします。

- 9 インストール・サマリ・ウィンドウが表示されます。情報を確認 し、[Install] をクリックします。
- 10 インストールが完了したら、Readme ファイルが表示されます。 ファイルの内容を表示し、[Next] をクリックします。
- 11 Licensed Edition をインストールした場合は、ライセンス方法を選 択するよう求めるプロンプトが表示されます。次のいずれかのオ プションを選択できます。

• 以前に配備したライセンス・サーバを使用する - 以前にライ センス・サーバを配備した場合は、ライセンス・サーバが実行 されているマシンのライセンス・サーバのホスト名を入力し、 使用しているポート番号がデフォルトと同じでない場合は、ラ イセンス・サーバのポート番号を入力します。 [Next] をクリッ クします。

注意ホスト名の入力で問題が発生する場合は、代わりにホス ト・マシンの IP アドレスを入力してください。

• ライセンス・ファイル - [Browse] をクリックして、ライセン ス・ファイルの場所を選択します。 [Next] をクリックします。

注意ライセンスを指定すると、インストーラによってライセ ンスが有効かどうかが確認されます。有効なライセンスが確 認できない場合でもインストールを続行できますが、適切なラ イセンスを取得してインストールしない限り、製品は 30 日後 に機能を停止します。

12 最後のウィンドウが表示され、インストールが正常に完了したこ とが示されます。 [Finish] をクリックします。

UNIX および Linux の 場合 GUI モードを使用して UNIX および Linux で ETL サーバをインストー ルすることはできません。これらのプラットフォームで ETL サーバを インストールするには、GUI モード以外のモードを使用します。「[GUI](#page-24-0) [モード以外のモードでの](#page-24-0) Sybase ETL サーバのインストール」を参照し てください。

#### <span id="page-24-2"></span><span id="page-24-0"></span>**GUI** モード以外のモードでの **Sybase ETL** サーバのインストール

コンソール・モードまたはサイレント・モードを使用して ETL サーバ をインストールできます。 Windows では、サイレント・モードのみを 使用して ETL サーバをインストールできます。 UNIX および Linux で は、コンソール・モードまたはサイレント・モードを使用して ETL サーバをインストールできます。

Windows でサイレン ト・モードを使用する 場合 コマンド・プロンプトで、インストール・ディレクトリに移動し、次 のように入力します。

<span id="page-24-1"></span>SybaseETLServer.exe /VERYSILENT /DIR=<installation directory> /TASKS="InstallAsService,Allusers"

各パラメータの意味は、次のとおりです。

UNIX および Linux で コンソール・モードを

使用する場合

- *DIR* ETL サーバをインストールするディレクトリ・パスです。 インストール・パスでは英数字のみを使用し、空白文字を入れな いようにしてください。
- (オプション) *TASKS* ETL サーバを Windows サービスとしてイン ストールしたり、すべてのユーザにインストールしたりするなど、 インストーラで実行する追加のタスクです。
- <span id="page-25-0"></span>1 コマンド・プロンプトで、インストール・ディレクトリを変更し、 セットアップ・プログラムを起動します。

SybaseETLServer.shar

- 2 評価版またはライセンス版をインストールする場合に指定します。
	- 評価版 30 日間の猶予期間に ETL Server をライセンスなし でインストールして使用するには、"1" と入力します。猶予期 間の終了後も ETL サーバの使用を継続するには、SPDC から 有効なライセンスを取得する必要があります。
	- ライセンス版 ETL サーバをインストールしてライセンス付 きで使用するには、"2" と入力します。
- 3 国や地域のリストが表示されます。ロケーションを選択し、[Enter] を押します。ライセンス契約の条項に同意する場合は、"Y" と入力 してインストールを続行します。ライセンス契約の条項に同意し ない場合は、"N" と入力してインストールを終了します。

ロケーションに一致するライセンス契約が見つからない場合や、 システムでライセンス契約が読めない場合は、Local Sybase Software Licenses Web site (http://sybase.com/softwarelicenses) にある ライセンス契約をすべて読み、セットアップ・プログラムを再実 行します。

4 ETL サーバをインストールするディレクトリを入力します。

ディレクトリを終了する場合は、次のメッセージが表示されます。

The specified directory already exists and will be overwritten. [y/n]

5 アクセスを制限してユーザ・アカウントでアプリケーションを起 動できるようにする場合は、"Y" と入力して、すべてのユーザにイ ンストールします。

ユーザ・アカウントで初めて起動したとき、書き込み権限が必要 なファイルは、通常次のユーザ・ディレクトリにコピーされます。 *\$HOME/SYBASE/Sybase ETL Server/<product\_version>/Demodata*

ログ・ファイルは、すべてのユーザが使用できるようにインストー ルするオプションを選択したかどうかによって、ユーザ・ディレ クトリまたはインストール・ディレクトリの *¥log* サブディレクト リに置かれます。

- 6 ライセンス版をインストールした場合、次のライセンス方法のい ずれかを選択します。
	- ライセンス・ファイルを使用する ライセンス・ファイルの 場所を指定するには、"1" と入力します。

注意ライセンスを指定すると、インストーラによってライセ ンスが有効かどうかが確認されます。有効なライセンスが確 認できない場合でもインストールを続行できますが、適切なラ イセンスを取得してインストールしない限り、製品は 30 日後 に機能を停止します。

- 以前に配備したライセンス・サーバを使用する - 以前にライ センス・サーバを配備した場合は、"2" と入力します。

ライセンス・サーバが実行されているマシンのライセンス・ サーバのホスト名を入力し、使用しているポート番号がデフォ ルトと同じでない場合は、ライセンス・サーバのポート番号を 入力します。

<span id="page-26-0"></span>7 ソフトウェアが正常にインストールされたら、インストールの完 了を示すメッセージが表示されます。

1 コマンド・プロンプトで、インストール・ディレクトリに移動し、 次のように入力します。

> SybaseETLServer.shar --silent --destination <*dest*> --all-user

各パラメータの意味は、次のとおりです。

- destination <*dest*> ETL サーバをインストールするディレクト リ・パスです。インストール・パスでは英数字のみを使用し、 空白文字を入れないようにしてください。
- all-user アクセスを制限してユーザ・アカウントでアプリケー ションを起動できます。
- 2 インストールが正常に完了したら、インストール・ディレクトリ の *licenses* フォルダにライセンスをコピーします。

UNIX および Linux で サイレント・モードを 使用する場合

既存のライセンス・サーバにライセンスを配備する場合は、*.lic* ファイルを作成し、次の情報を追加してから、*licenses* フォルダに コピーします。

- ライセンス・サーバが実行されているマシンのライセンス・ サーバのホスト名
- 使用しているポート番号がデフォルトと同じでない場合は、ラ イセンス・サーバのポート番号

次に例を示します。

"SERVER *sysamserver* ANY 27000 USE\_SERVER"

*sysamserver* は、ライセンス・サーバが実行されているマシンのホ スト名です。27000 はライセンス・サーバのデフォルトのポート番 号です。詳細については、『Sybase ソフトウェア資産管理ユーザー ズ・ガイド』を参照してください。

インストールに成功したら、次の操作を実行します。

- コンポーネントのインストールが有効かどうかを確認します[。「イ](#page-30-4) [ンストールが適正に行われたかどうかの確認」](#page-30-4)(21 ページ) を参照 してください。
- ETL Development および ETL サーバのコネクティビティを設定し ます。「Sybase ETL [コンポーネント間のコネクティビティの設定」](#page-34-2) (25 [ページ](#page-34-2)) を参照してください。

## <span id="page-27-1"></span><span id="page-27-0"></span>**ETL** リポジトリとしての **SQL Anywhere** のインストール

<span id="page-27-2"></span>ETL 4.9 でサポートされているリポジトリは Sybase SQL Anywhere のみ です。 SQL Anywhere 11 を ETL リポジトリとして使用することをおす すめします。SQL Anywhere 11 は ETL Development と共にインストー ルされ、リポジトリとして設定されます。また、これは ETL サーバに 付属しており、手動でインストールすることもできます。

ETL の以前のバージョンの SQL Anywhere リポジトリ以外を使用して いる場合、既存の ETL リポジトリを SQL Anywhere 11 にマイグレート する必要があります[。「既存のリポジトリから](#page-39-1) SQL Anywhere へのマイ [グレート」](#page-39-1)(30 ページ) を参照してください。

注意各 SQL Anywhere データベースでサポートできるのは、1 つの ETL リポジトリのみになります。 SQL Anywhere データベース内の複数のス キーマに複数のリポジトリ・テーブル・セットが存在している場合、 エラーが発生する可能性があります。

- 1 ETL サーバをインストールします。
- 2 SOL Anywhere 11 インストーラを実行します。

Windows の場合 –

- a インストール・ディレクトリに移動します。
- b *SQLAnywhere11.zip* ファイルを解凍して抽出します。

デフォルトでは、ファイルはインストール・ディレクトリに抽 出されます。

c *SQLAnywhere* フォルダに移動し、*setup.exe* をダブルクリックし ます。

UNIX および Linux の場合 –

- a インストール・ディレクトリに移動します。
- b *SQLAnywhere11.tar.gz* ファイルを解凍して抽出します。

次に例を示します。

gunzip SQLAnywhere11.tar.gz tar -xvf SQLAnywhere11.tar

デフォルトでは、ファイルはインストール・ディレクトリに抽 出されます。

c コマンド・プロンプトで、ファイルの抽出先のフォルダに移動 し、次のように入力します。

./setup

注意SQL Anywhere を Solaris にインストールする場合、PATH 変数で */usr/ucb/bin* の前に */bin* を指定してください。

3 インストールする言語を選択し、[OK] をクリックします。

- 4 [Install SQL Anywhere 11] を選択します。
- 5 [Welcome] ウィンドウで [Next] をクリックします。
- 6 [License Agreement] ウィンドウで、インストールを実行している地 理的なロケーションを選択すると、その地域に適した契約が表示 されます。ライセンス契約を読みます。 [I accept the terms of this agreement] を選択し、[Next] をクリックします。
- 7 ライセンス・キーを入力します。
	- Windows の場合 ライセンス・キーは、インストール・ディ レクトリにある *SA11\_license\_key.txt* ファイルで入手できます。
	- UNIX および Linux の場合 ライセンス・キーは、インストー ル・ディレクトリにある *SA11\_license\_key.txt* ファイルで入手で きます。

[Next] をクリックします。

ライセンス・キーを間違って入力した場合は、[Back] をクリック し、キーを再入力します。 SQL Anywhere の評価版を 60 日間インス トールするには、[Next] をクリックします。

- 8 デフォルトのサーバ・ライセンス情報を受け入れ、[Next] をクリッ クします。
- 9 セットアップ・タイプを入力し、[Next] をクリックします。
- 10 [Install] をクリックします。
- 11 インストールが正常に完了すると、次のように表示されます。

Setup has finished installing SQL Anywhere 11 on your computer.

README ファイルまたは iAnywhere オンライン・リソースを表示す るように選択できます。続行するには、[Finish] をクリックします。

12 [Finish] をクリックして、セットアップを完了します。

SQL Anywhere をインストールしたら、SQL Anywhere ODBC ドライバ を設定する必要があります。「UNIX および Linux [で使用する](#page-49-1) Sybase IQ 12.7 用の [SQL Anywhere ODBC](#page-49-1) ドライバの設定」(40 ページ) を参照し てください。

リポジトリ・データベースを設定する方法の詳細については、SQL Anywhere インストーラによってインストールされる SQL Anywhere の マニュアルを参照してください。

### <span id="page-30-0"></span><sub>第 3 章</sub> インストール後の作業

<span id="page-30-8"></span><span id="page-30-3"></span>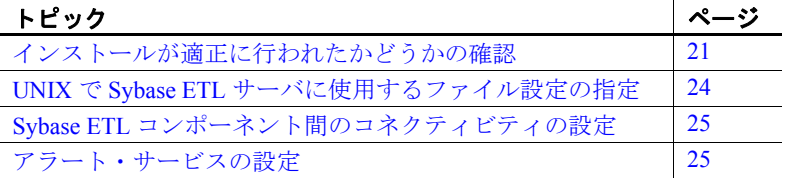

### <span id="page-30-4"></span><span id="page-30-1"></span>インストールが適正に行われたかどうかの確認

<span id="page-30-6"></span>この項では、ETL Development と ETL サーバのインストールが適 正に行われたことを確認する方法について説明します。

### <span id="page-30-2"></span>**Sybase ETL Development**

<span id="page-30-7"></span>ETL Development が正常にインストールされたことを確認します。

#### <span id="page-30-5"></span>❖ **Sybase ETL Development** の起動

1 Windows で、[スタート] - [プログラム] - [Sybase] - [Sybase ETL Development 4.9] - [Sybase ETL Development] を選択します。

[Welcome] ウィンドウが表示されます。アプリケーションが起 動するたびにこのウィンドウを表示しないようにするには、 [Show on Startup] の選択を解除し、[Close] をクリックします。

- 2 [Repository Logon] ウィンドウが開き、次のデフォルト値が表 示されます。
	- 接続 Repository
	- クライアント transformer
	- クライアント・ユーザ名 TRANSFORMER
	- パスワード transformer

#### インストール・ガイド **21**

これらの値は、初回のログイン時に自動的に設定されます。そ れ以降のログインで、この情報を選択または入力する必要が生 じる場合があります。

3 [Logon] をクリックします。 ETL Development に正常にログインで きれば、インストールは正常に行われています。

注意インストーラによってデータ・ソースの初期設定が作成され ます。これらのリポジトリ・データ・ソースが何らかの理由で失わ れている場合、次の手順に従ってそのデータを復元するまで ETL Development は開きません。

#### ❖ デモ・リポジトリの **ODBC** データ・ソースの初期セットの復元

- 1 ODBC ユーザ・データ・ソースを設定します。
	- a [スタート] [設定] [コントロール パネル] [管理ツール] -[データ ソース (ODBC)] を選択します。

注意64 ビット・マシンのデータ・ソースを管理するには、 *C:¥WINDOWS¥SysWOW64* の *odbcad32.exe* を実行します。

- b [Add] をクリックします。
- c リストから [SQL Anywhere 11] を選択します。 [Finish] をクリッ クします。
- d ODBCデータ・ソース名として DEMO\_Repository と入力します。
- e [Login] タブをクリックし、ユーザ ID を "dba"、パスワードを "sql" と入力します。
- f [Database] タブをクリックし、[Start line] フィールドに "*C:¥Program Files¥Sybase¥ETLDevelop49¥dbeng11.exe*" と入力し ます。これがインストール・ロケーションのデフォルト値です。

注意ETL Development によって *dbeng11.exe* が実行され、ETL リポジトリが設定されます。*dbeng11.exe* は、単一ユーザ・デー タベースで、別のマシンからはアクセスできません。別のマシ ンからこのリポジトリにアクセスするには、*dbeng11.exe* の代 わりに *dbsrv11.exe* を [Start line] フィールドに指定します。

- g [Database file] フィールドを編集します。
	- 単一ユーザを対象としてアプリケーションをデフォルト・ ロケーションにインストールする場合、"*C:¥Program Files¥Sybase¥ ETLDevelop49¥Demodata¥demo\_rep.db*" と入 力します。
	- すべてのユーザを対象としてアプリケーションをインス トールする場合は、次の操作を行います。
		- Windows XP または 2003 "*C:¥Documents and Settings¥<login user>¥Application Data¥SYBASE¥Sybase ETL Development¥<product version>¥Demodata¥demo\_rep.db*" と入力します。
		- Windows 2008 または Vista "*C:¥Users¥<login user>¥AppData¥Roaming¥SYBASE¥Sybase ETL Development¥<product version>¥Demodata¥demo\_rep.db*" と入力します。
- h [ODBC] タブに戻り、[Test Connection] をクリックして接続を 確認します。
- 2 [Repository Logon] ウィンドウでリポジトリの接続を設定します。
	- a [File] [Open Repository] を選択します。
	- b [Connection] リストから [Repository] を選択し、次のいずれか を選択します。
		- [Edit]
		- [Add and enter a name for the connection]
	- c インタフェース・リストから [ODBC] を選択します。
	- d ホスト・リストから、[DEMO\_Repository] を選択します。
	- e [Save] をクリックします。
- 3 デモ・リポジトリで、プロジェクトに必要な次の ODBC ユーザ・ データ・ソースを追加設定します。
	- ドライバ SQL Anywhere 11
	- 名前 ETLDEMO\_DWH、データベース demo\_dwh.db
	- 名前 ETLDEMO GER、データベース demo\_ger.db
	- 名前 ETLDEMO\_US、データベース demo\_us.db

単一ユーザを対象としてインストールした場合やユーザ・データ・ ディレクトリにインストールした場合、またはすべてのユーザを 対象としてインストールした場合、これらのユーザ・データ・ソー スのデータベース・ファイルは、インストール・ディレクトリの *Demodata* フォルダにもあります。

### <span id="page-33-0"></span>**Sybase ETL** サーバ

<span id="page-33-3"></span>ETL サーバのインストールが適正に行われたかどうかを確認するに は、コマンド・プロンプトを使用して、ETL サーバがインストールさ れているディレクトリに移動し、次のように入力します。

• Windows の場合 –

GridNode.exe -ll

• UNIX および Linux の場合 –

GridNode.sh -ll

インストールが適正に行われた場合は、ライセンス情報が表示されます。

### <span id="page-33-2"></span><span id="page-33-1"></span>**UNIX** で **Sybase ETL** サーバに使用するファイル設定の指定

UNIX でのインストールで、*GridNode.ini* ファイルがない場合、ETL サーバによって初期化 (*.ini*) ファイル設定が読み込まれます。設定を指 定するには、次の手順に従います。

- 1 インストール・ディレクトリの *etc* フォルダに *Default.ini* のコピー を作成し、ファイルの名前を *GridNode.ini* に変更します。
- 2 *Default.ini* ファイルのすべてのアプリケーションが共有する一般的 な設定を指定します。
- 3 *GridNode.ini* ファイルで ETL サーバだけの設定を指定します。
- 4 *GridNode.ini* ファイルから一般的な設定に関する情報を削除します。

### <span id="page-34-2"></span><span id="page-34-0"></span>**Sybase ETL** コンポーネント間のコネクティビティの設定

<span id="page-34-4"></span><span id="page-34-3"></span>ETL Development と ETL サーバ間のコネクティビティを設定するに は、次の手順に従います。

- 1 ETL Development を開き、[File] [Preferences] を選択します。
- 2 [Engine] を選択します。
- 3 [Execution engine server] フィールドで、グリッド・エンジン・サー バの IP アドレスまたはマシン名を指定します。
- 4 [Save] をクリックします。

### <span id="page-34-1"></span>アラート・サービスの設定

ETL で電子メール・アラート通知を定義するには、*Default.ini* ファイル を編集してアラート・サービスを設定します。 ETL サーバの UNIX イ ンストールでアラート・サービスを設定する場合、*GridNode.ini* ファイ ルを編集します。

注意また、この設定には uSMTP JavaScript 関数を使用する必要があり ます。『Sybase ETL 4.9 ユーザーズ・ガイド』の「付録 A 関数リファレ ンス」を参照してください。

- 1 インストール・フォルダの *etc* ディレクトリに移動します。
- 2 テキスト・エディタを使用して、*Default.ini* ファイルを開き、次の ように SMTP サーバおよびアカウント情報に一致するように "SMTP" 項でアラート設定を定義します。

[SMTP] Server = SMTP Server name Port = port number of the SMTP Server Sender = account@SMTP Server Credential = user/password RetryCount = retry count RetryInterval = retry interval

次に例を示します。

```
Server = localhost
Port = 25Sender = admin@localhost
Credential = admin/7357506276773D3D
RetryCount = 0RetryInterval = 5
```
3 ファイルを保存して閉じます。

## <span id="page-36-0"></span><sub>第 4 章</sub> アップグレード

<span id="page-36-2"></span>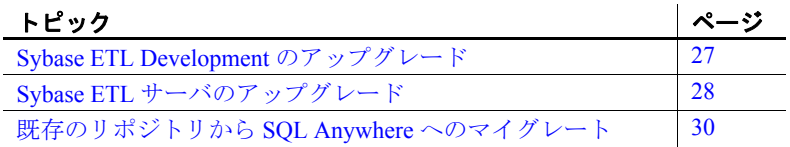

### <span id="page-36-1"></span>**Sybase ETL Development** のアップグレード

<span id="page-36-3"></span>ETL Development をアップグレードする前に、次のことを行ってく ださい。

• 同じマシン上で実行されている Sybase ETL Development また は ETL サーバのプロセスをすべて停止します。停止している かどうかを確認するには、Windows タスク・マネージャを開 き、[ プロセス ] タブをクリックして、*GridNode.exe* プロセス を確認します。実行されている場合、GridNode.exe プロセスを 選択し、[プロセスの終了] をクリックします。

注意[全ユーザーのプロセスを表示する] が選択されているこ とを確認します。

- ❖ **ETL Development** のアップグレード
	- 1 ETL Development の最新バージョンをインストールします。次 のことができます。
		- 以前のバージョンを残したまま、新しいバージョンを別の ディレクトリにインストールします。
		- 以前のバージョンをアンインストールし、新しいバージョ ンをインストールします。「GUI [モードでの](#page-44-3) ETL Development [のアンインストール」](#page-44-3)(35 ページ) を参照し てください。アンインストールする前に、*etc* ディレクト リにある *.ini* ファイルをバックアップします。
- 2 以前のバージョンの ETL Development がすべてのユーザを対象に インストールされている場合、各ユーザのデモ・データ・ソース の名前を変更するか削除してからアップグレードします。各ユー ザとしてログインし、ODBC Data Source Administrator を使用して DEMO\_Repository、ETLDEMO\_DWH、ETLDEMO\_GER、 ETLDEMO US データ・ソースの名前を変更するか削除します。
- 3 以前のインストール・ディレクトリの *etc* フォルダから新しいイン ストール・ディレクトリに *.ini* ファイルをコピーします。
- 4 以前のバージョンのプロジェクトとジョブを使用するには、これ らを最新バージョンに移行します。
- 5 新しいバージョンの ETL Development を起動します。 [ETL Development Repository Login] ウィンドウで、接続するリポジトリ を選択し、以前のバージョンでリポジトリへの接続に使用してい たユーザ名とパスワードを入力します。

### <span id="page-37-3"></span><span id="page-37-0"></span>**Sybase ETL** サーバのアップグレード

### <span id="page-37-1"></span>**Windows** での **Sybase ETL** サーバのアップグレード

<span id="page-37-4"></span>ETL サーバをアップグレードする前に、Windows タスク・マネージャ を開き、[プロセス] タブをクリックして、アクティブな *GridNode.exe* プロセスがないことを確認します。*GridNode.exe* プロセスが実行され ている場合は、そのプロセスを選択し、[プロセスの終了] をクリック します。

注意[全ユーザーのプロセスを表示する] が選択されていることを確認 します。

- <span id="page-37-2"></span>❖ **Windows** での **Sybase ETL** サーバのアップグレード
	- 1 新しいバージョンの ETL サーバをインストールします。次のこと ができます。
		- 以前のバージョンを残したまま、新しいバージョンを別のディ レクトリにインストールします。「Sybase ETL [サーバのインス](#page-21-2) [トール」](#page-21-2)(12 ページ) を参照してください。

• 以前のバージョンをアンインストールし、新しいバージョンを インストールします。「Sybase ETL [サーバのアンインストー](#page-45-1) ル」(36 [ページ](#page-45-1)) を参照してください。

注意以前のバージョンをアンインストールする場合は、ODBC またはネイティブ・コネクティビティ・ファイルのバックアッ プを作成します。このバックアップは、*.odbc.ini* ファイルや ODBC ドライバまたはネイティブ・ドライバで構成されます。

- 2 新しい ETL サーバを起動します。
	- ETL サーバを直接起動するには、次のように入力します。 GridNode
	- ETL サーバをサービスとして起動するには、次のように入力 します。

GridNode --install

3 サーバが起動したかどうかを確認するには、Windows タスク・マ ネージャを開き、[ プロセス ] タブをクリックして、*GridNode.exe* プロセスが実行されているかどうかを確認します。

### <span id="page-38-0"></span>**UNIX** および **Linux** での **Sybase ETL** サーバのアップグレード

<span id="page-38-2"></span>ETL サーバをアップグレードする前に、次のことを行ってください。

• 実行中の GridNode をシャットダウンします。コマンド・プロンプ トで次のように入力します。

./GridNode.sh --shutdown

• GridNode が正常にシャットダウンしたことを確認します。

ps -e | grep GridNode

GridNode がまだ実行されている場合は、プロセスを強制終了します。

#### ❖ **UNIX** および **Linux** での **Sybase ETL** サーバのアップグレード

- <span id="page-38-1"></span>1 新しいインストール・ディレクトリに新しいバージョンの ETL サーバをインストールします。
- 2 以前のインストール・ディレクトリの *etc* フォルダから新しいイン ストール・ディレクトリに *.ini* ファイルをコピーします。
- 3 新しい ETL サーバを起動します。
- ETL サーバを直接起動するには、次のように入力します。 GridNode.sh
- ETL サーバをサービスとして起動するには、次のように入力 します。

GridNode --install

4 サーバが起動したかどうかを確認するには、次のように入力します。

ps -e | grep GridNode

正常にアップグレードが行われた後で、以前のバージョンの ETL サーバをアンインストールできます。「Sybase ETL [サーバのアン](#page-45-1) [インストール」](#page-45-1)(36 ページ) を参照してください。

### <span id="page-39-1"></span><span id="page-39-0"></span>既存のリポジトリから **SQL Anywhere** へのマイグレート

<span id="page-39-2"></span>Sybase ETL でサポートされているリポジトリは SQL Anywhere のみで す。 ETL リポジトリとして SQL Anywhere 11 のバージョンを使用する ことをおすすめします。 ETL の以前のバージョンで他のリポジトリを 使用している場合、既存の ETL リポジトリを SQL Anywhere 11 にマイ グレートする必要があります。

SQL Anywhere 11 リポジトリは、Sybase ETL Development インストール に含まれています。既存のリポジトリは、SQL Anywhere 11 リポジト リに移行できます[。「既存のリポジトリから](#page-39-0) SQL Anywhere へのマイグ [レート」](#page-39-0)(30 ページ) を参照してください。

注意お使いの環境に Sybase ETL サーバはインストールしているが Sybase ETL Development はインストールしていない場合、Sybase ETL サーバとは別に同梱されている SQL Anywhere 11 を手動でインストー ルする必要があります。「ETL [リポジトリとしての](#page-27-1) SQL Anywhere のイ [ンストール」](#page-27-1)(18 ページ) を参照してください。

#### ❖ 既存のリポジトリから **SQL Anywhere** リポジトリへのマイグレート

マイグレート前に、次の作業を実行します。

• マイグレートするリポジトリを示す **SourceRepos** という名前の ODBC データ・ソースを作成します。

- ターゲット・リポジトリに既存のプロジェクトやジョブがある場 合、ターゲット・リポジトリのバックアップを作成します。
- ソース・リポジトリおよびターゲット・リポジトリへの接続を確 認します。

注意マイグレートできるのは、ETL 4.5 以降のリポジトリのみです。

マイグレートするには、次の手順に従います。

- 1 [スタート]-[プログラム]-[Sybase]-[Sybase ETL Development 4.9] に移動して、Sybase ETL Development を起動します。
- 2 [Repository Logon] ウィンドウでリポジトリの接続を設定します。

注意起動時に [Repository Login] ウィンドウが開かない場合は [File] - [Open Repository] を選択してこのウィンドウを開きます。

a [Add] をクリックし、名前として **repositoryMigrate** と入力し ます。

注意 **repositoryMigrate** では、マイグレーションの実装に使用 するジョブおよびプロジェクトのオブジェクトが定義されま す。この ODBC エントリはインストール時に定義されます。

- b インタフェース・リストから [ODBC] を選択します。
- c ホスト・リストから **repositoryMigrate** を選択します。
- d ユーザに "**dba**" を入力して、パスワードに "**sql**" を入力します。
- e [Test Logon] をクリックして、接続をテストします。
- f [Save] をクリックします。
- 3 まだ **repositoryMigrate** 接続が選択されていない場合は選択し、 [Logon] をクリックします。その他のデフォルト接続パラメータは 次のとおりです。
	- クライアント transformer
	- クライアント・ユーザ TRANSFORMER
	- $\sqrt{37} \text{K}$  transformer
- 4 ナビゲーション・ウィンドウ枠で、[Jobs] をクリックしてジョブの リストを展開します。

5 **migrate Repository** ジョブを右クリックし、[Job Execute with Parameter Set] を選択します。

注意 **migrate Repository** ジョブでは、リポジトリ・テーブルがター ゲット・リポジトリに作成されていると想定しています。これらの テーブルは、**repositoryNew** データ・ソースが示すデータベースにす でに作成されています。別の SQL Anywhere インスタンスにマイグ レートする場合、[Repository] ウィンドウの [Repository Test Logon] ボタンを使用して、リポジトリ・テーブルがこのデータベースに 作成されていることを確認してから **migrate Repository** ジョブを 実行します。

6 コンポーネントのカラム・ヘッダをクリックしてパラメータ・リ ストをソートします。パラメータ・カラムをソートするには、[Ctrl] キーを押しながらカラムをクリックします。

注意[Component] カラムは、Destination および Source でソートさ れます。

- 7 [Value] カラムには、マイグレーション・プロジェクト (migrateCHUNK、migrateDATA、migrateOBJECT、 migratePERFORMANCE) の Destination コンポーネントごとに **TargetRepos** のデフォルト値が表示されます。**TargetRepos** をダブ ルクリックし、**repositoryNew** を入力して値を変更します。
- 8 ソース・リポジトリの必須情報を定義する Source コンポーネント の [Value] カラムを更新します。
	- データベース ODBC でソース・データベースが定義されて いる場合、データベース名は省略できます。
	- ホスト ODBC データ・ソース名の定義。
	- インタフェース dbodbc
	- パスワード データベースのパスワード (ODBC 定義で定義 されている場合)
	- スキーマ ODBC でソース・データベースが定義されている 場合、スキーマ名は省略できます。
	- ユーザ データベース・ユーザ名 (ODBC 定義で定義されて いる場合)

ソース・リポジトリの詳細情報は、ターゲット・リポジトリに転 送されます。

9 [Execute] をクリックします。

注意ODBC を介してソース・リポジトリにアクセスしない場合、 インタフェース値を **dbsybase** (**ct-lib**) または **dbole** (**OLE DB**) に変 更します。

10 新しいリポジトリにログインし、プロジェクトとジョブが正常に マイグレートされているかどうかを確認します。

### <span id="page-42-0"></span>空の **SQL Anywhere 11** リポジトリへのアクセスおよび設定

Sybase ETL Development には、マイグレーション・リポジトリとは別 に空の SQL Anywhere 11 リポジトリがあります。空の SQL Anywhere 11 リポジトリの ODBC データ・ソースへのアクセスや定義を行うには、 次の手順に従います。

- 1 *<ETL\_Development\_install\_directory>¥etc* に移動し、 *repositoryEmpty.db* を任意の名前に変更します。たとえば、 *myRepository\_ETL49.db*。
- 2 ODBC データ・ソース名を設定し、*myRepository\_ETL49.db* を示す システム・データ・ソースを作成することによりリポジトリを定 義します。
	- a [スタート1-[設定]-[コントロール パネル]-[管理ツール]-[データ ソース (ODBC)] を選択します。

注意64 ビット・マシンのデータ・ソースを管理するには、 *C:¥WINDOWS¥SysWOW64* の *odbcad32.exe* を実行します。

- b [Add] をクリックします。
- c [SQL Anywhere] を選択し、[完了] をクリックします。
- d [ODBC] タブをクリックします。 [Data source name] フィールド に **myRepository\_ETL49** と入力します。
- e [Login] タブをクリックし、ユーザ ID として **dba** を、パスワー ドとして **sql** を入力します。
- f [Database] タブをクリックして、次の値を入力します。

•  $[Start line] - C: \mathcal{L}$ *Program Files¥Sybase¥ETLDevelop49¥dbeng11.exe* これがインストー ル・ロケーションのデフォルト値です。

注意ETL Development によって *dbeng11.exe* が実行され、 ETL リポジトリが設定されます。*dbeng11.exe* は、単一ユー ザ・データベースで、別のマシンからはアクセスできませ ん。別のマシンからこのリポジトリにアクセスするには、 *dbeng11.exe* の代わりに *dbsrv11.exe* を [Start line] フィール ドに指定します。

- [Database file]  $C$ :*\Program Files¥Sybase¥ETLDevelop49¥etc¥repository¥myRepository\_ ETL49.db*
- g [ODBC] タブに戻り、[Test Connection] をクリックして接続を 確認します。

#### ❖ **ETL Development** のリポジトリへの接続

- 1 [スタート] [プログラム] [Sybase] [Sybase ETL Development 4.9] に移動して、Sybase ETL Development を起動します。
- 2 [Repository Logon] ウィンドウでリポジトリの接続を設定します。
	- 1 [Add] をクリックして、名前に "**myRepository\_ETL49**" を入力 します。
	- 2 インタフェース・リストから [ODBC] を選択します。
	- 3 ホスト・リストから、*myRepository\_ETL49* を選択します。
	- 4 ユーザに "**dba**" を入力して、パスワードに "**sql**" を入力します。
	- 5 [Test Logon] をクリックして、接続をテストします。
	- 6 [Save] をクリックします。
	- 7 [Register new user] を選択して [Logon] をクリックします。
	- 8 **transformer** と入力してパスワードを確認し、[OK] をクリック します。

## <span id="page-44-0"></span><sub>第 5 章</sub> アンインストール

<span id="page-44-2"></span>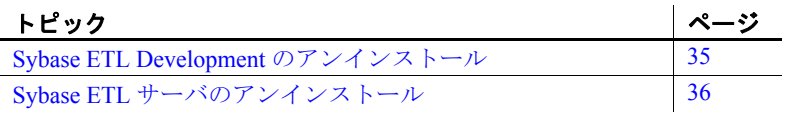

<span id="page-44-4"></span>アンインストールする前に、次のことを行ってください。

- 管理者権限のあるアカウントを使用して、マシンにログイン します。
- すべての Sybase アプリケーションとプロセスをシャットダウ ンします。
- 保存しているログ、データベース、またはユーザが作成した ファイルを、インストール・ディレクトリから別の場所に移 動します。
- アンインストール・モードとして GUI モードまたはサイレン ト・モードのいずれかを決定します。 GUI モードを使用してア ンインストールすることをおすすめします。
- ETL Development がすべてのユーザを対象にインストールさ れている場合、各ユーザとしてログインし、ODBC Data Source Administrator を使用して DEMO\_Repository、 ETLDEMO\_DWH、ETLDEMO\_GER、ETLDEMO\_US データ・ ソースを削除してからアンインストールすることをおすすめ します。

### <span id="page-44-1"></span>**Sybase ETL Development** のアンインストール

- <span id="page-44-3"></span>❖ **GUI** モードでの **ETL Development** のアンインストール
	- 1 [スタート] [設定] [コントロールパネル] [アプリケーション の追加と削除] を選択します。 [Sybase ETL Development 4.9] を 選択し、[Remove] をクリックします。

ETL Development とそのコンポーネントの削除を確認するメッ セージが表示されます。 [Next] をクリックします。

2 ステータス・バーが表示され、アンインストールの進行状況が示 されます。アンインストールが完了したら、[OK] をクリックして、 アンインストーラを終了します。

アンインストール後も一部のファイルやディレクトリは残されます。 保存しているファイルを別の場所に移動し、これらのファイルやディ レクトリを手動で削除します。 ETL Development がすべてのユーザを 対象にインストールされている場合、ユーザ・データ・ディレクトリ を次のロケーションから削除します。

- Windows 2003 および Windows XP *C:¥Documents and Settings¥<login user>¥Application Data¥SYBASE¥Sybase ETL Development¥<product version>*
- Windows Vista および Windows 2008 *C:¥Users¥<login user>¥AppData¥Roaming¥SYBASE¥Sybase ETL Development¥<product version>*

### <span id="page-45-1"></span><span id="page-45-0"></span>**Sybase ETL** サーバのアンインストール

GUI モードおよびコンソール・モードで ETL サーバをアンインストー ルします。

Windows では、コンソール・モードでアンインストールすることはで きません。UNIX および Linux では、GUI モードでアンインストールす ることはできません。

#### <span id="page-45-2"></span>❖ **GUI** モードでの **Sybase ETL** サーバのアンインストール **(Windows)**

1 [スタート] - [設定] - [コントロール パネル] - [アプリケーション の追加と削除 ] を選択します。 [Sybase ETL Server 4.9] を選択し、 [Remove] をクリックしてアンインストーラを起動します。

[Yes] をクリックして、ETL サーバとそのすべてのコンポーネント を完全に削除することを確認します。

2 ステータス・バーが表示され、アンインストールの進行状況が示 されます。アンインストールが完了したら、[OK] をクリックして、 アンインストーラを終了します。

- <span id="page-46-0"></span>❖ コンソール・モードでの **Sybase ETL** サーバのアンインストール **(UNIX** および **Linux)**
	- 1 コマンド・プロンプトで、インストール・ディレクトリに移動し、 次のように入力します。

./uninstall

2 [Yes] をクリックして、ETL サーバとそのすべてのコンポーネント を完全に削除することを確認します。

注意アンインストール時に一部のファイルやディレクトリが削除 されない場合があります。これらのファイルやディレクトリを手 動で削除する必要があります。

#### ❖ サイレント・モードでの **Sybase ETL** サーバのアンインストール **(UNIX** および **Linux)**

• コマンド・プロンプトで、インストール・ディレクトリに移動し、 次のように入力します。

./uninstall --silent

ETL サーバとそのコンポーネントが対話なしでアンインストール されます。

# <span id="page-48-0"></span><sup>第</sup> 6 <sup>章</sup> **Sybase IQ** コネクティビティ・ ドライバのインストール

<span id="page-48-2"></span>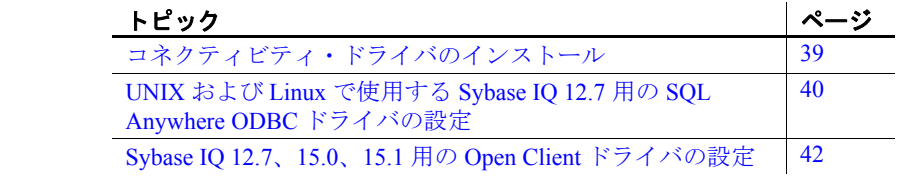

## <span id="page-48-1"></span>コネクティビティ・ドライバのインストール

表 [6-1](#page-48-3) に、Sybase IQ への接続に使用するドライバを示します。

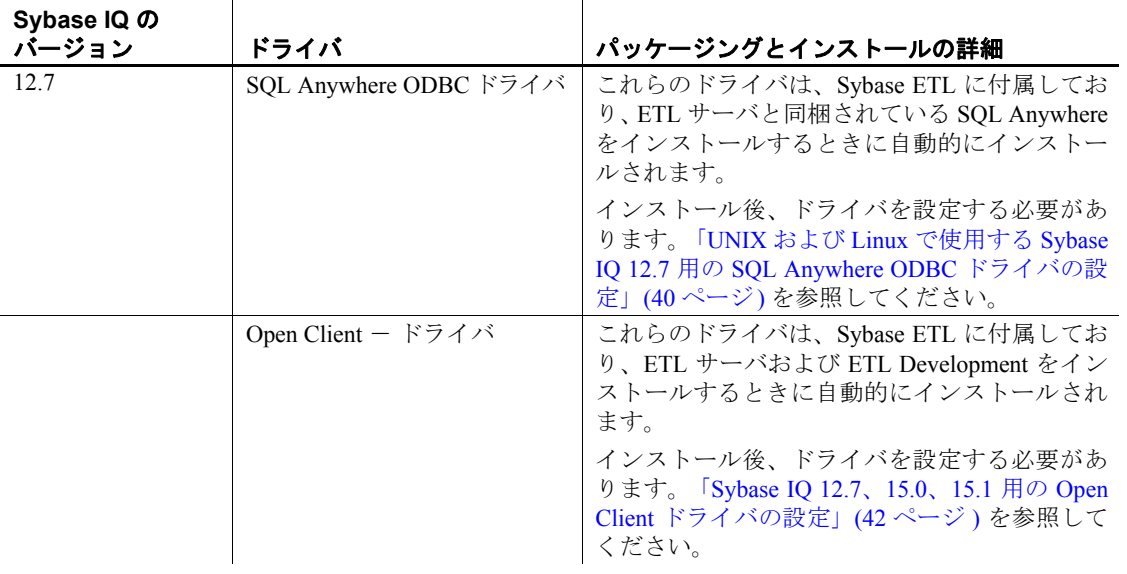

#### <span id="page-48-3"></span>表 **6-1**: **Sybase IQ** への接続に使用するドライバ

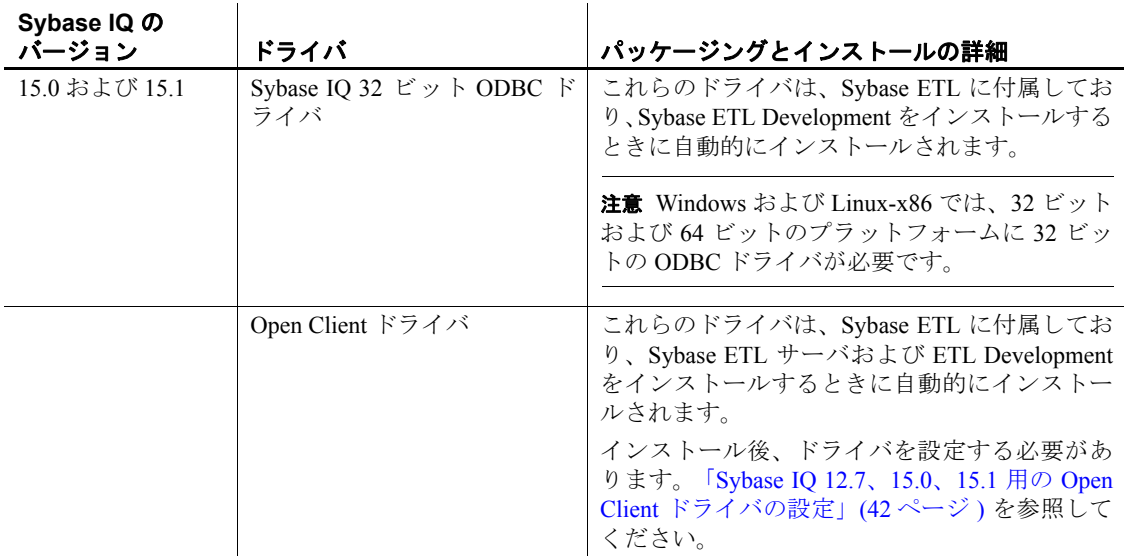

### <span id="page-49-1"></span><span id="page-49-0"></span>**UNIX** および **Linux** で使用する **Sybase IQ 12.7** 用の **SQL Anywhere ODBC** ドライバの設定

この項では、次の規則が使用されます。

- <installation\_directory>は、SOL Anywhere がインストールされる場 所です。
- *<lib\_version>* は、SQL Anywhere 11 ドライバを格納するサブディレ クトリです。サブディレクトリの名前は、設定に応じて *lib32* また は *lib64* になります。
- *\$USERHOME* は、*.odbc.ini* ファイルを格納するホーム・ディレクト リです。

*.odbc.ini* ファイルには、データ・ソース名 (DSN) の定義などの ODBC ドライバの設定情報が含まれています。 unixODBC などのドライバ・ マネージャは、ODBCINI 環境変数で指定された *.odbc.ini* ファイルを 検索します。*.odbc.ini* の詳細については、unixODBC Web site (http://www.unixodbc.org/internals.html) を参照してください。

1 *<installation\_directory>* で、提供されている SQL Anywhere 11 ODBC ドライバ・ファイルへのシンボリック・リンクを *libodbc.so* という 名前で作成します。

ln -s *<installation\_directory>*/*<lib\_version>*/libdbodbc11.so libodbc.so

2 *.odbc.ini* ファイルで、次のようなエントリを追加します。

```
[My_IQ_Server]
Driver=/opt/sybase/<installation_directory>/<lib_version>
/libdbodbc11.so
uid=dba
pwd=SQL
EngineName=My_IQ_Server_asiqdemo
CommLinks=tcpip(host=iq_hosting_server;port=2638)
AutoStop=no
DatabaseName=asiqdemo
```
3 環境変数 ODBCINI=*\$USERHOME/.odbc.ini* をサーバに追加します。

```
4 必要な環境変数を設定するには、
  <installation_directory>/<bin_version>/ ディレクトリで sa_config.sh 
   または sa_config.csh ファイルを実行します。ここで、
  <bin_version> は、設定に応じて bin32 または bin64 を指定します。
```
注意同じサーバ名、データベース名、ポート番号を持つ複数の Sybase IQ サーバを使用している場合、ターゲット Sybase IQ サーバに接続を キャッシングするサーバ名を使用します。使用している ETL サーバの *.odbc.ini* ファイルで、DoBroadcast=DIRECT 通信パラメータを CommLinks 接続パラメータに追加します。

```
CommLinks=tcpip(DoBroadCast=DIRECT;
host=iq_hosting_server;port=2638)
```
『Sybase IQ 12.7 システム管理ガイド』の「第 3 章 Sybase IQ 接続」の 「迅速な接続のためのサーバ名キャッシュ」を参照してください。

### <span id="page-51-0"></span>**Sybase IQ 12.7**、**15.0**、**15.1** 用の **Open Client** ドライバの 設定

#### ❖ **Windows** での **Open Client** ドライバの設定

1 次の環境変数を設定します。

```
SYBASE = \text{Cindual}div\text{Yocs}SYBASE OCS = OCS-15 0
PATH = %SYBASE%¥%SYBASE OCS%¥bin;%SYBASE%¥
%SYBASE_OCS%¥dll
```
2 dsedit ユーティリティを使用して、*sql.ini* ファイルでサーバのエン トリを作成します。次に例を示します。

```
[myiqserver]
master=TCP,myiqhost,2638
query=TCP,myiqhost,2638
```
#### ❖ **UNIX** および **Linux** での **Open Client** ドライバの設定

- 1 インストール・ディレクトリに移動し、テキスト・エディタを使 用して、*GridNode.sh* ファイルを開きます。
- 2 次の行のコメントを解除して、環境変数を設定します。

```
#SYBASE=<install_dir>/ocs
#export SYBASE
#SYBASE_OCS=OCS-15_0
#export SYBASE_OCS
#LD_LIBRARY_PATH=<install_dir>/ocs/OCS15_0/lib:${LD_LIBRARY_PATH}
#export LD_LIBRARY_PATH
#LIBPATH=<install_dir>/ocs/OCS-15_0/lib:${LIBPATH}
#export LIBPATH
```
3 *<install\_dir>/ocs/interfaces* ファイルでサーバのエントリを作成しま す。次に例を示します。

```
myiqserver
master tcp ether myiqhost 2638
query tcp ether myiqhost 2638
```
# <span id="page-52-0"></span>索引

### **S**

Sybase ETL サブコンポーネント [2](#page-11-4) Sybase ETL Development Sybase ETL サーバとのコネクティビティの 設定 [25](#page-34-3) インストール [9](#page-18-3) 開始 [21](#page-30-5) サポートされているオペレーティング・シス テム [3](#page-12-2) ライセンス [2](#page-11-5) Sybase ETL サーバ [2](#page-11-6) Sybase ETL Development とのコネクティビティ の設定 [25](#page-34-3) SySAM ライセンス [2](#page-11-5) UNIX でのファイル設定の指定 [24](#page-33-2) サポートされているインタフェース [5](#page-14-0) サポートされているオペレーティング・シス テム [4](#page-13-1) サポートされているデータベース [6](#page-15-1) Sybase ETL サーバのアップグレード UNIX および Linux の場合 [29](#page-38-1) Windows の場合 [28](#page-37-2) Sybase ETL サーバのアンインストール UNIX および Linux の場合 [37](#page-46-0) Windows の場合 [36](#page-45-2) Sybase ETL サーバのインストール UNIX および Linux の場合 [16](#page-25-0), [17](#page-26-0) Windows の場合 [12,](#page-21-3) [15](#page-24-1) Sybase ETL について [1](#page-10-4) Sybase 製品の保守契約を結んでいるサポート・ センタ [ix](#page-8-0)

#### あ

アクセシビリティ [viii](#page-7-0) アップグレード Sybase ETL Development [27](#page-36-3) Sybase ETL  $\forall$  -  $\land$  [28,](#page-37-3) [29](#page-38-2) アップグレードの前提条件 Sybase ETL Development [27](#page-36-3) Sybase ETL  $+$   $\times$  [28,](#page-37-4) [29](#page-38-2) アンインストール 前提条件 [35](#page-44-4)

### い

移行 既存のリポジトリから SQL Anywhere  $11 \sim 30$  $11 \sim 30$ インストール GUI モード以外のモードでの Sybase ETL サーバ [15](#page-24-2) GUI モードでの Sybase ETL Development [10](#page-19-1) GUI モードでの Sybase ETL サーバ [12](#page-21-3) SQL Anywhere ETL リポジトリ [18](#page-27-2) SQL Anywhere リポジトリ [18](#page-27-1) 概要 [9](#page-18-4) サイレント・モードでの Sybase ETL Development [11](#page-20-1) 前提条件 [9](#page-18-4) モード [8](#page-17-3) インストールが適正に行われたかどうかの確認 [21](#page-30-6) Sybase ETL Development [21](#page-30-7) Sybase ETL サーバ [24](#page-33-3) インストール後の作業 [21](#page-30-8) インストールの前提条件 [2](#page-11-7) インストール・ディレクトリの決定 [8](#page-17-4) インストール・モードの決定 [8](#page-17-5)

索引

システム稼働条件の確認 [3](#page-12-3) ライセンスの取得 [2](#page-11-8) インストール前の作業 [1](#page-10-5) インストール・モード  $GUI$ モード [8](#page-17-6) GUI モード以外のモード [8](#page-17-7)

### お

オペレーティング・システムの必要条件 [3](#page-12-3)

### さ

作業を始める前に [2](#page-11-7)

### し

書体の表記規則 [viii](#page-7-1)

#### せ 設定

Sybase ETL コンポーネント間のコネクティビティ [25](#page-34-4) Sybase ETL サーバに使用するファイル設定 [24](#page-33-2) 前提条件 アップグレード [27](#page-36-3) アンインストール [35](#page-44-4) インストール [2](#page-11-7)

### て

ディスク領域の条件 Sybase ETL Development [4](#page-13-2) Sybase ETL  $+ - \times$  [5](#page-14-1) デフォルトのインストール・ディレクトリ Sybase ETL Development [8](#page-17-8) Sybase ETL  $+ - \times$  [8](#page-17-9)

### ひ

表記規則 [viii](#page-7-1)